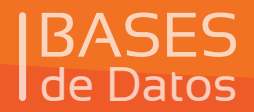

 $\bullet$ 

C

## **BASES Curso Virtual de Datos** de

## **• MANUAL ACCESS •**

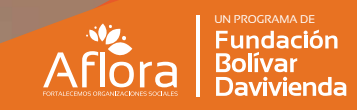

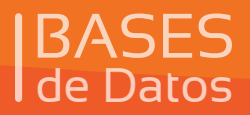

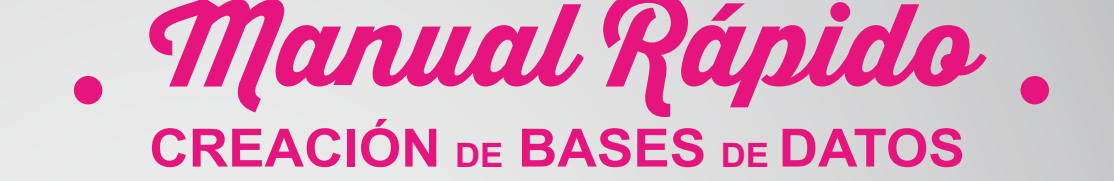

En este manual se mostrará el paso a paso para crear una base de datos en Access y se mostrará algunos ejemplos de plantillas o bases de datos ya previamente creadas las cuales pueden ser usadas libremente por cualquier organización social.

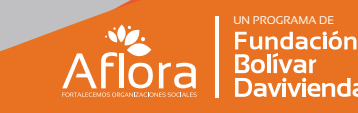

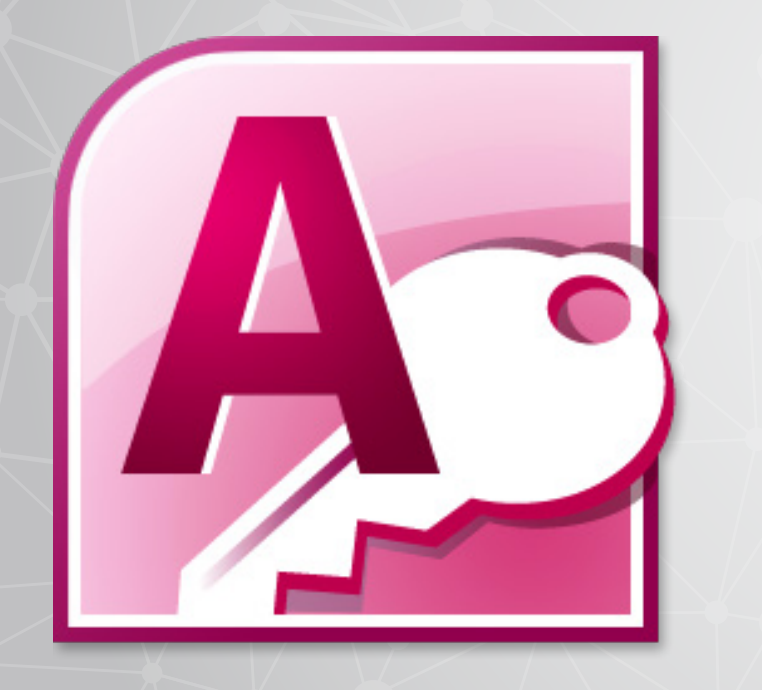

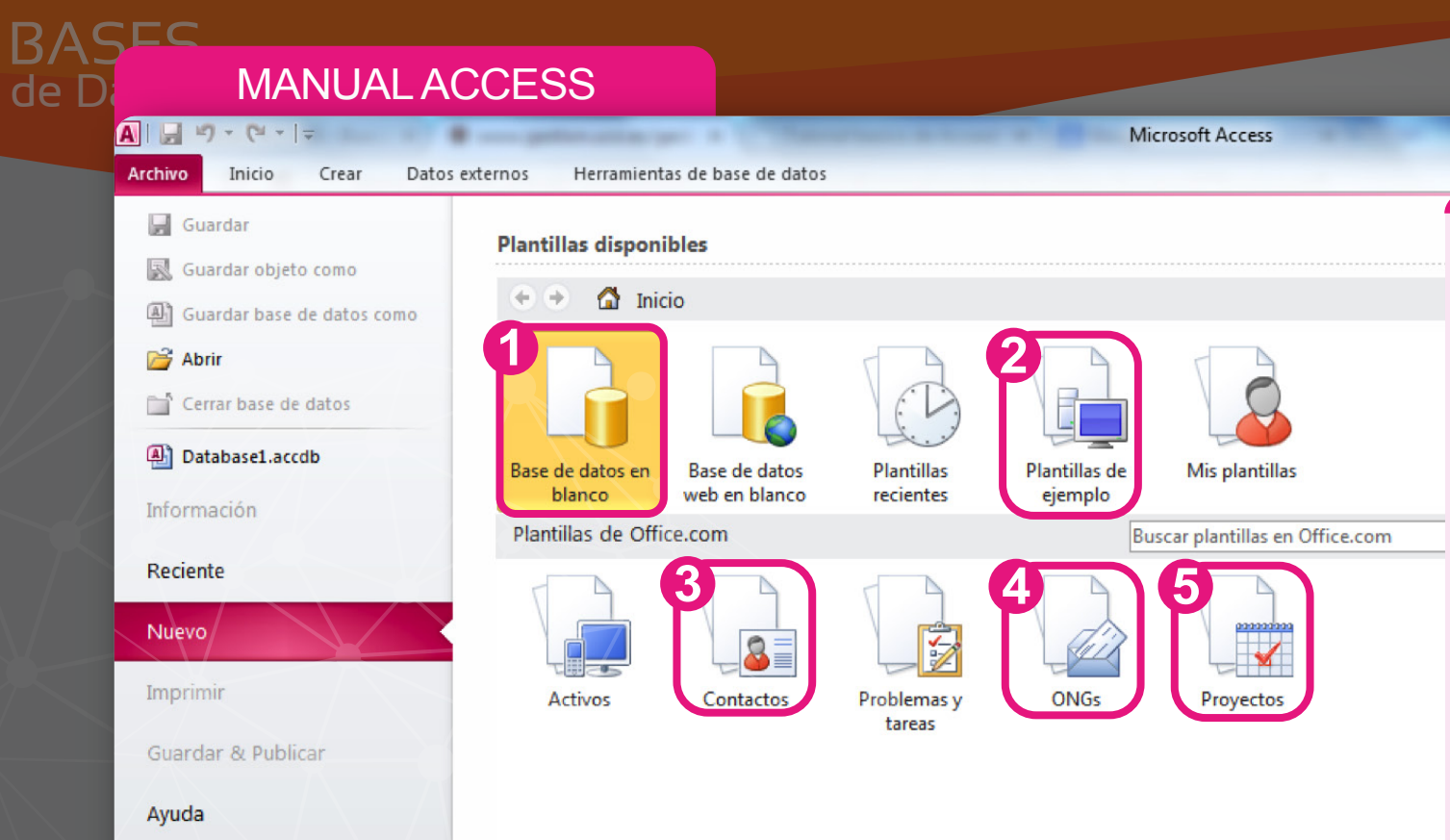

**D** Opciones **Ex** Salir

En la pantalla inicial de Access se ofrece algunas opciones que pueden ser útiles para gestionar la información de las organizaciones sociales. Estas opciones son plantillas (formatos previamente creados) que pueden ser usados para gestionar la información de la fundación. Además de ya estar creadas también se pueden modificar según la necesidad e información de la organización social. Veamos las opciones disponibles:

**1.** Utilice esta opción para crear un formulario de base de datos desde ceros.

**2.** Esta opción muestra muchos ejemplos de bases de datos que se pueden usar libremente, son formatos previamente creados. (Ver imagen página siguiente).

**3,4,5.** Son plantillas de bases de datos con las que puede gestionar la información de las diferentes actividades realizadas en las organizaciones sociales.

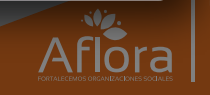

 $=$  $6$ 

**Fundación Bolívar Davivienda** 

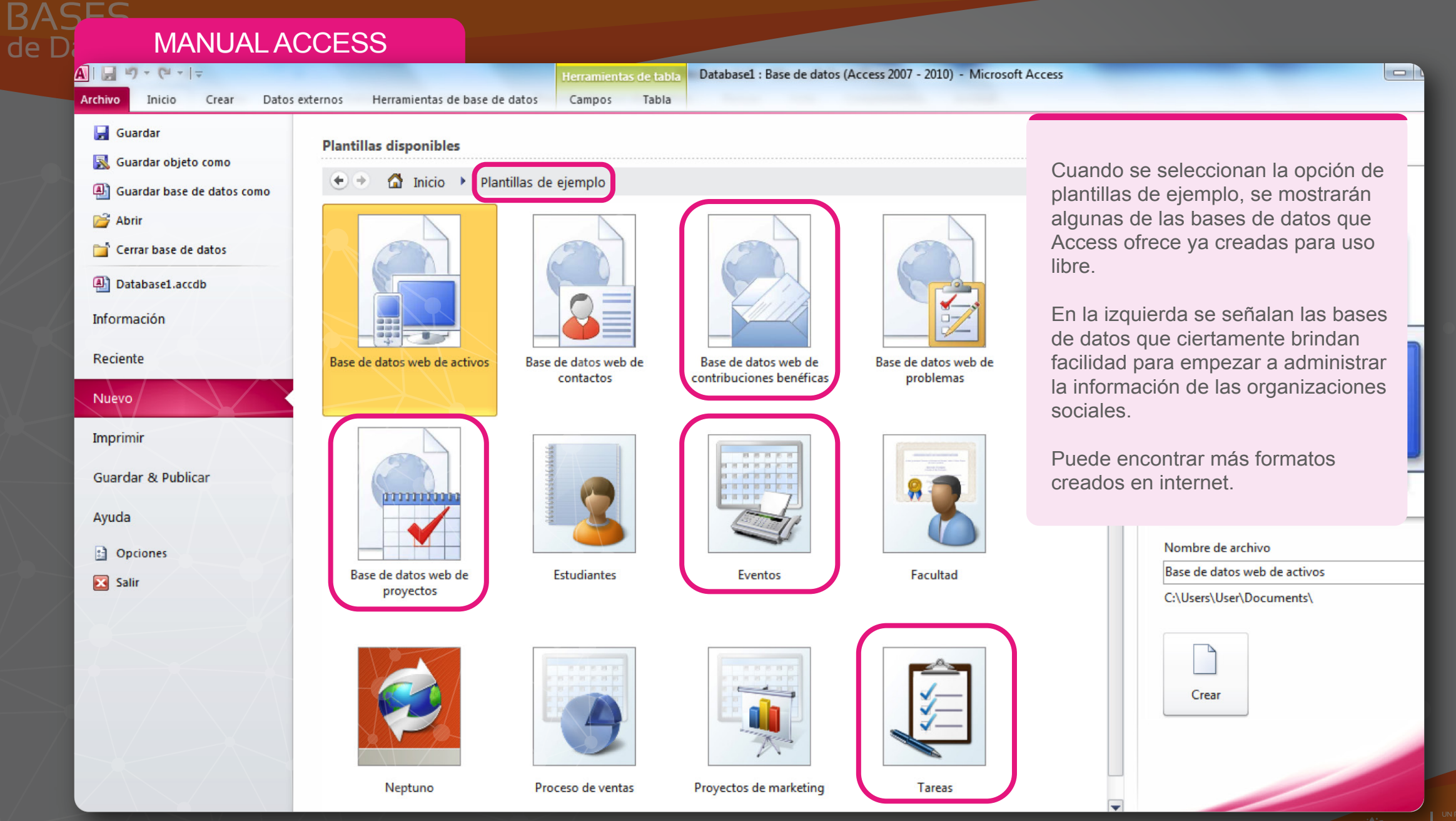

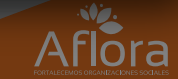

**Bolívar** Davivienda

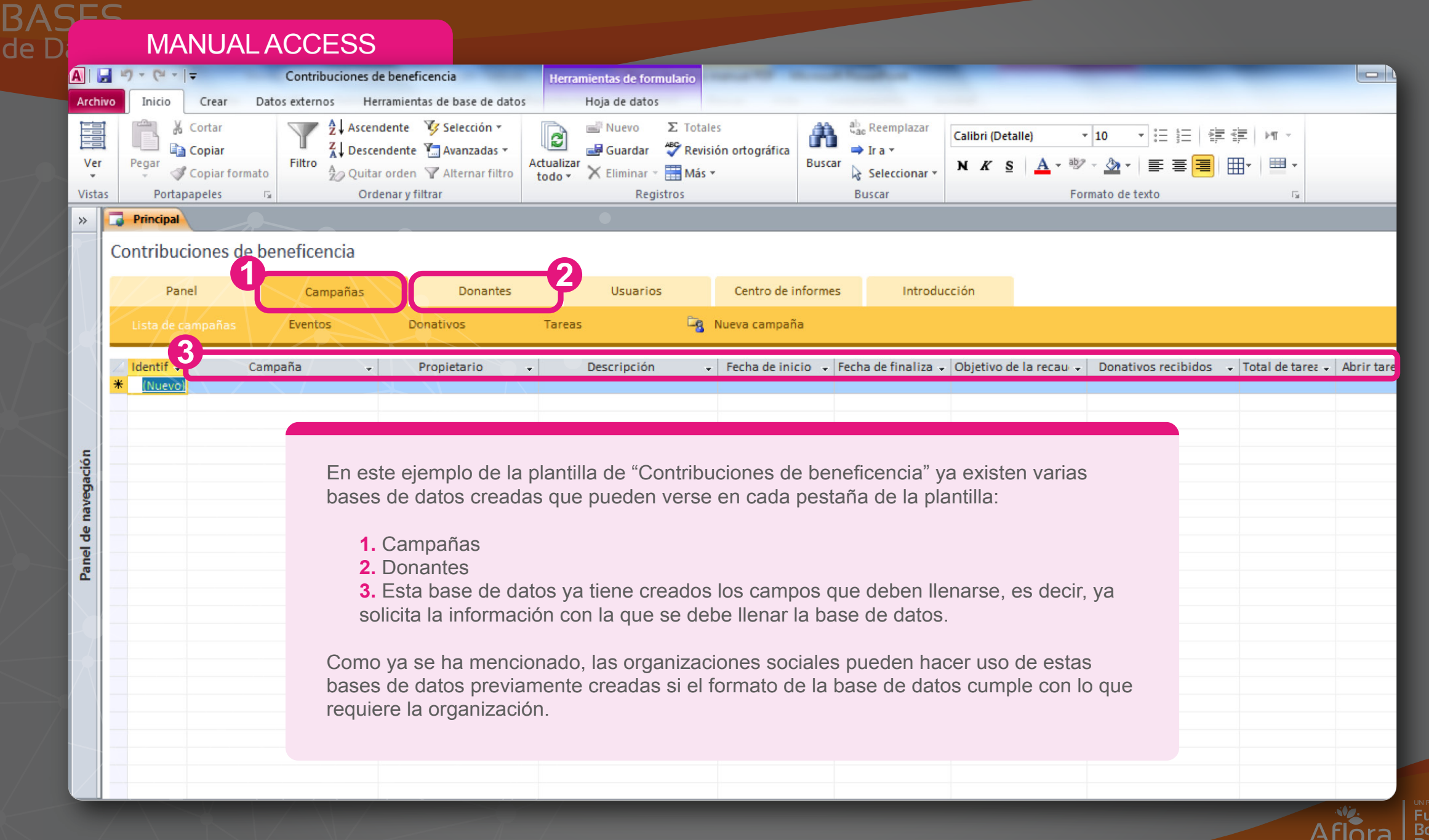

<sub>ROGRAMA DE</sub><br>I**ndación** blivar i **ALIULA DEVIVIENDE** 

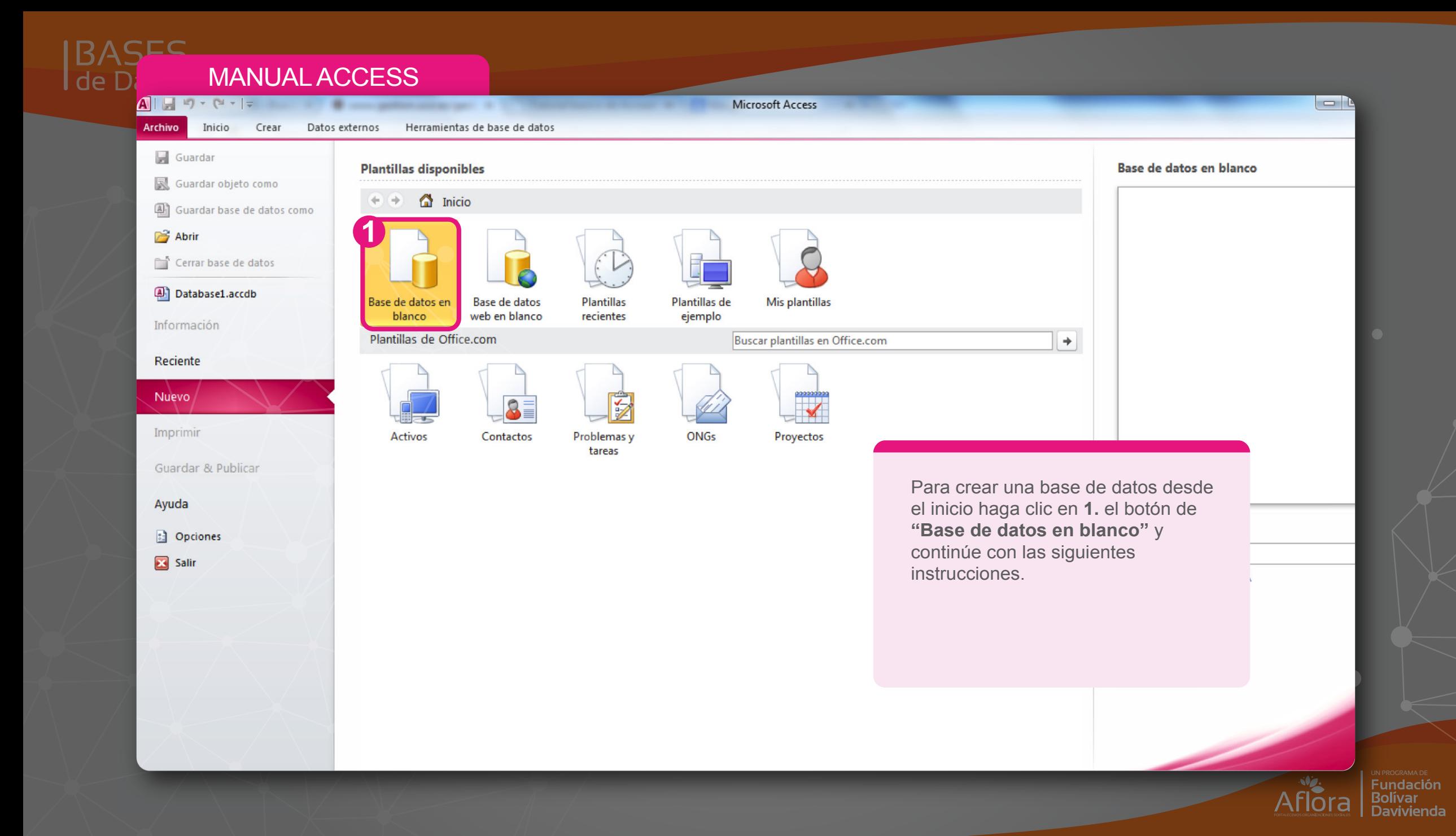

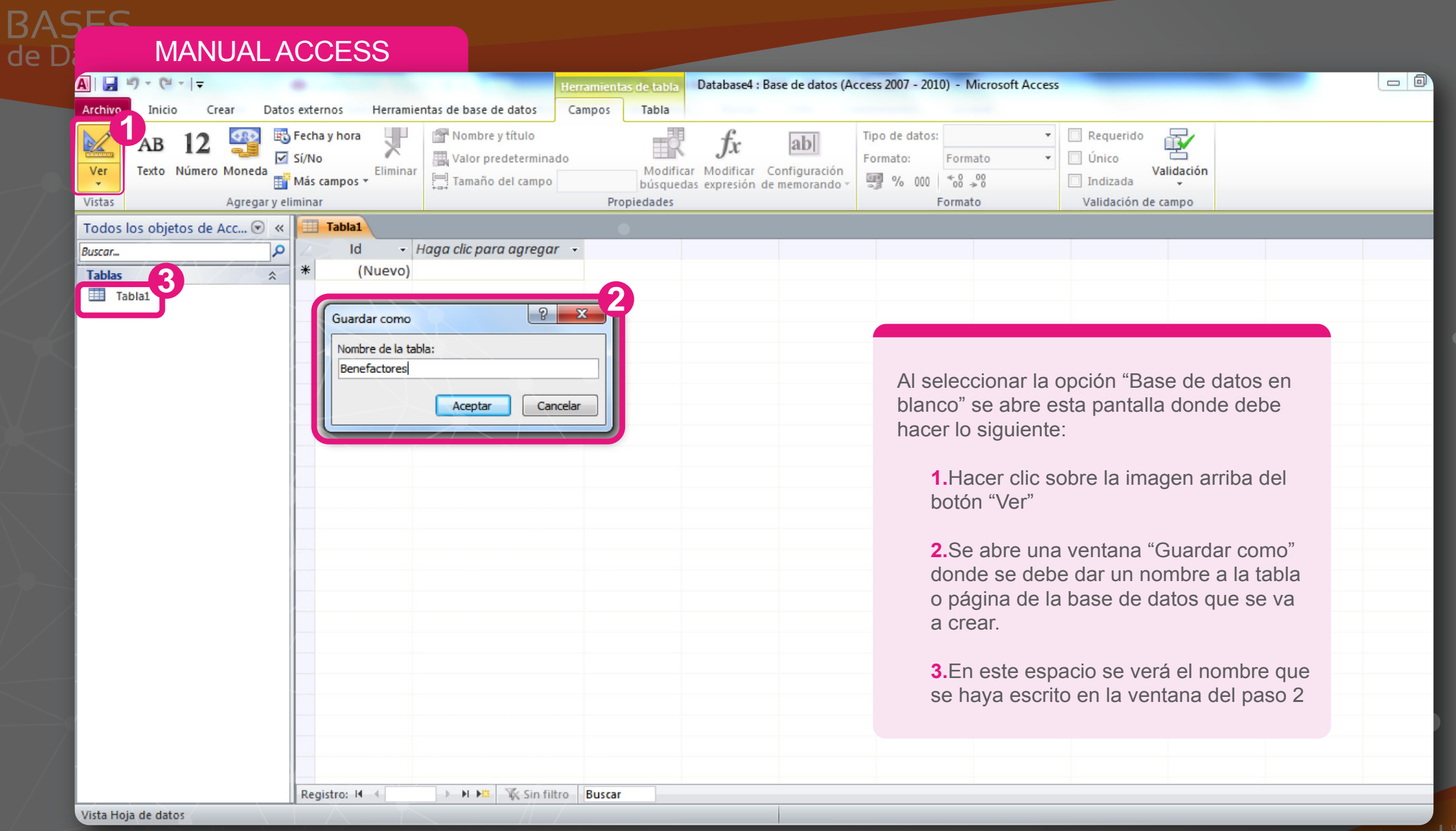

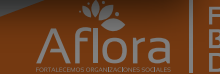

**Fundación Bolívar Davivienda** 

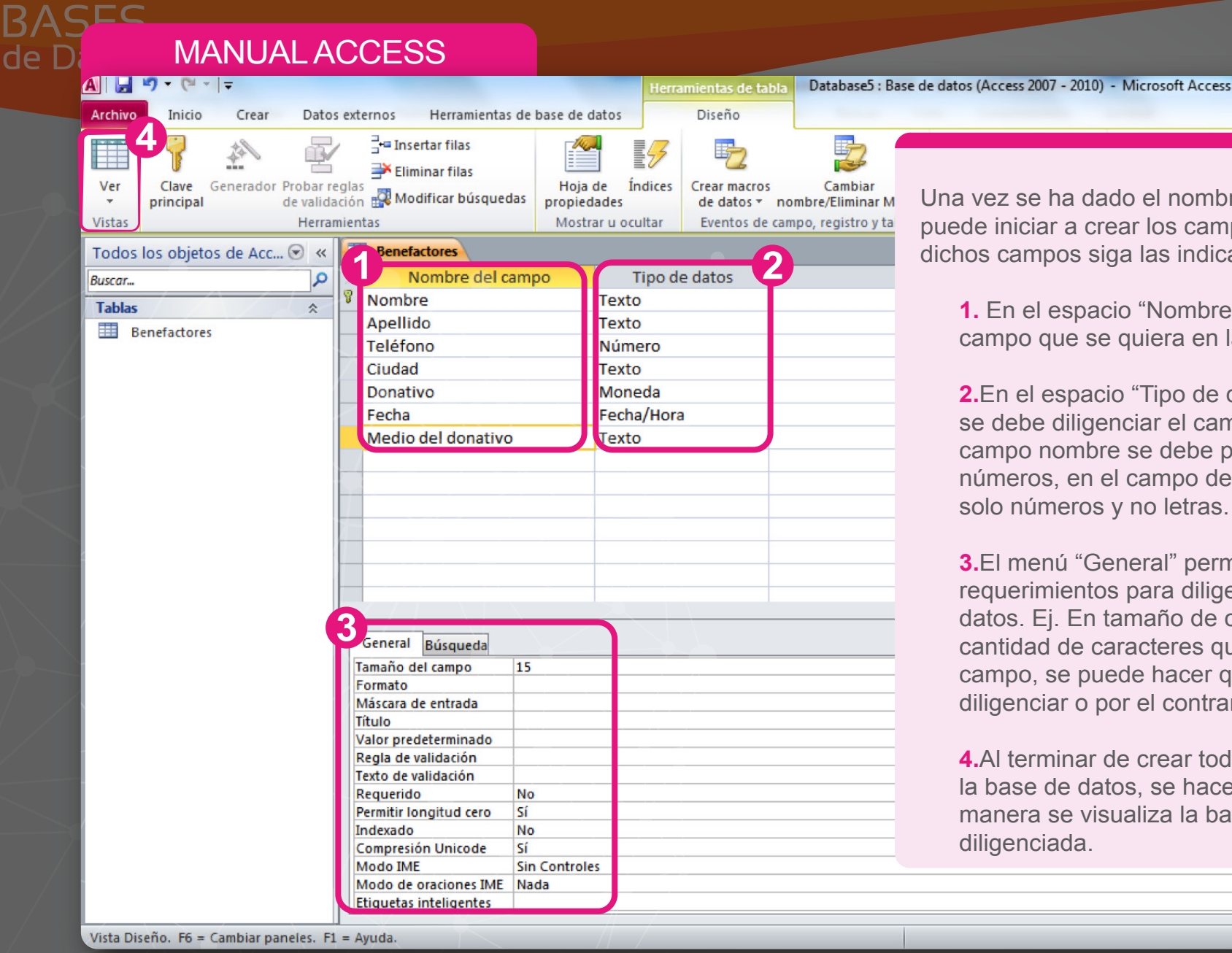

Una vez se ha dado el nombre a la tabla o base de datos se puede iniciar a crear los campos que se requieran. Para crear dichos campos siga las indicaciones:

**1.** En el espacio "Nombre del campo" se debe escribir el campo que se quiera en la base de datos.

**2.**En el espacio "Tipo de datos" se debe especificar cómo se debe diligenciar el campo creado. Es decir, en el campo nombre se debe permitir escribir solo letras y no números, en el campo de fecha se debe permitir escribir solo números y no letras.

**3.**El menú "General" permite configurar las reglas o requerimientos para diligenciar cada campo de la base de datos. Ej. En tamaño de campo se puede definir la cantidad de caracteres que se pueden escribir el un campo, se puede hacer que el campo sea obligatorio de diligenciar o por el contrario no lo es.

**4.**Al terminar de crear todos los campos que se deseen en la base de datos, se hace clic en el botón "Ver" de esta manera se visualiza la base de datos lista para ser diligenciada.

 $\overline{\phantom{a}}$ 

tener ha

indo es

a acerca

 $\Omega$ 

**Fundación Bolivar Davivienda** 

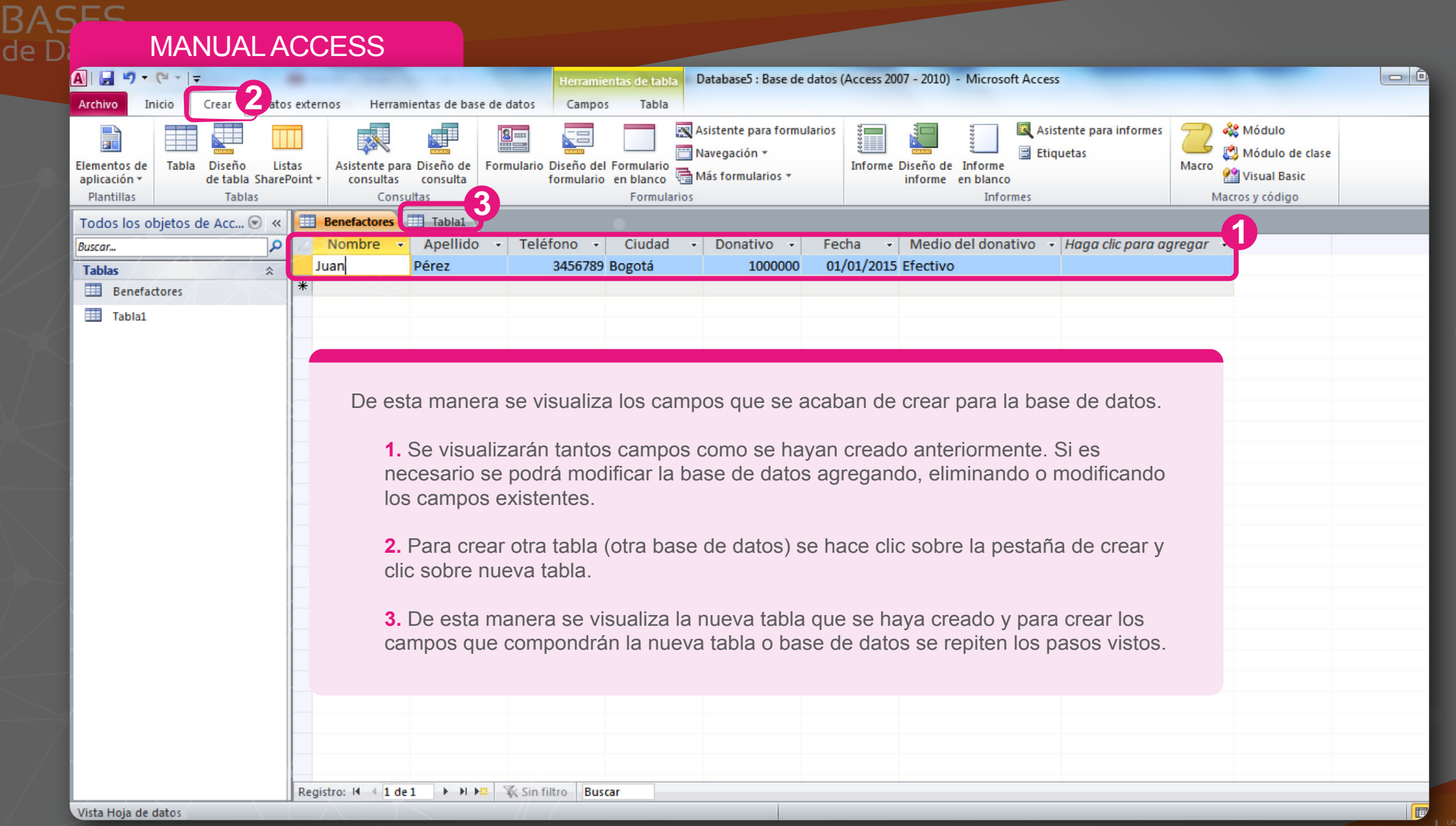

**Fundación** Bolívar Davivienda **GEC** 

de Da

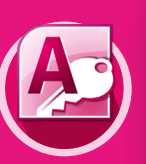

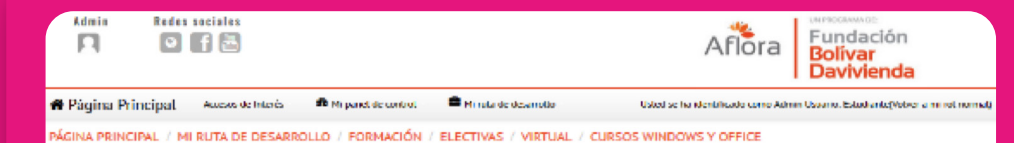

## Click en la imagen para ver los cursos

Para consultar más información sobre el manejo de las herramientas de office remítase al curso virtual existente en la plataforma de cursos virtuales del programa Aflora.

*www.aflorafbd.net*

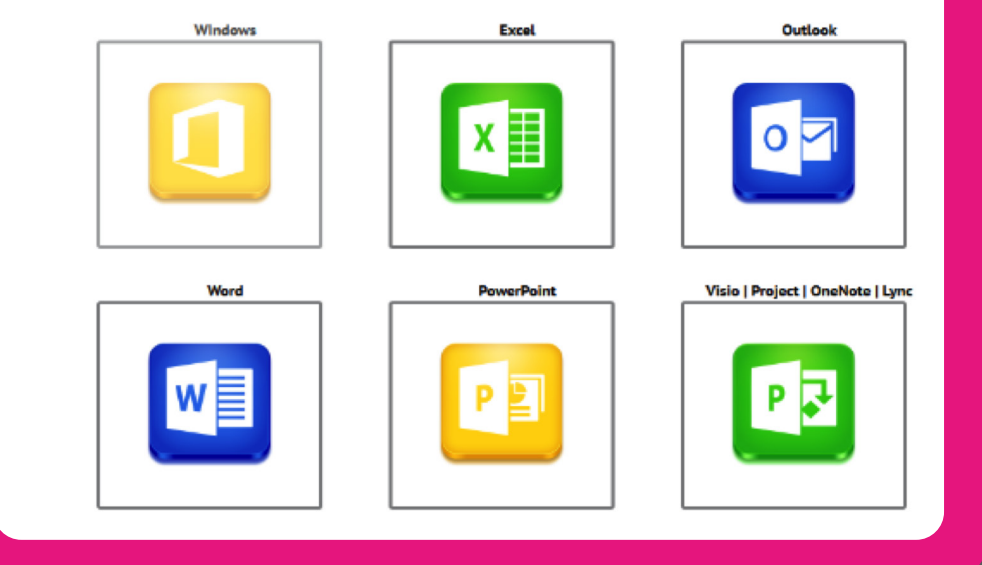

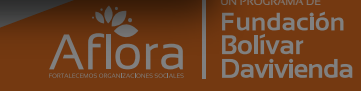